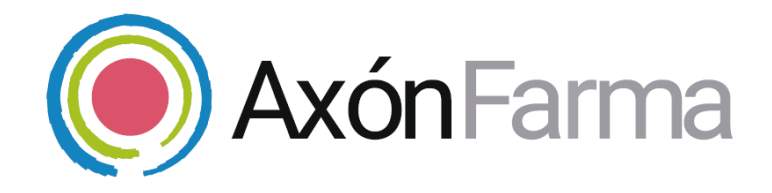

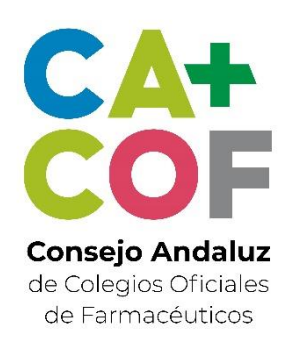

# **GESTIÓN DE SUSTITUCIONES DE MENOS DE 72H**

### **GUÍA RÁPIDA DE USUARIO**

Para Farmacéuticos

## **UNA VISTA RÁPIDA AL SISTEMA**

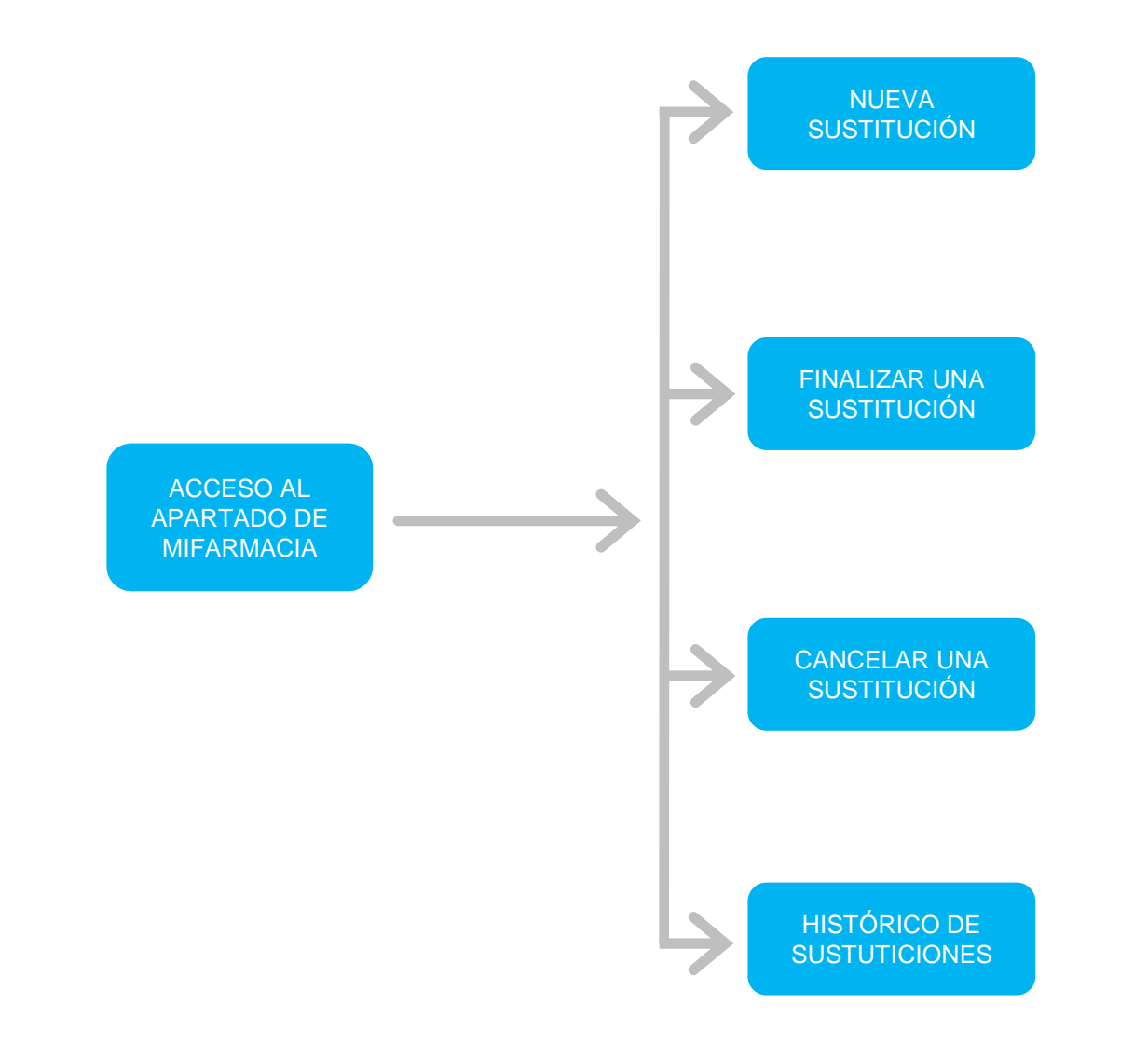

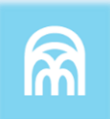

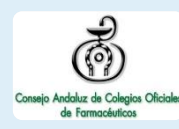

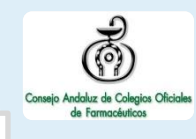

Una vez haya accedido al sistema, se presentan los distintos módulos. En la versión actual solo se encuentra disponible y accesible *MiFarmacia,*  desde donde se gestionarán las sustituciones.

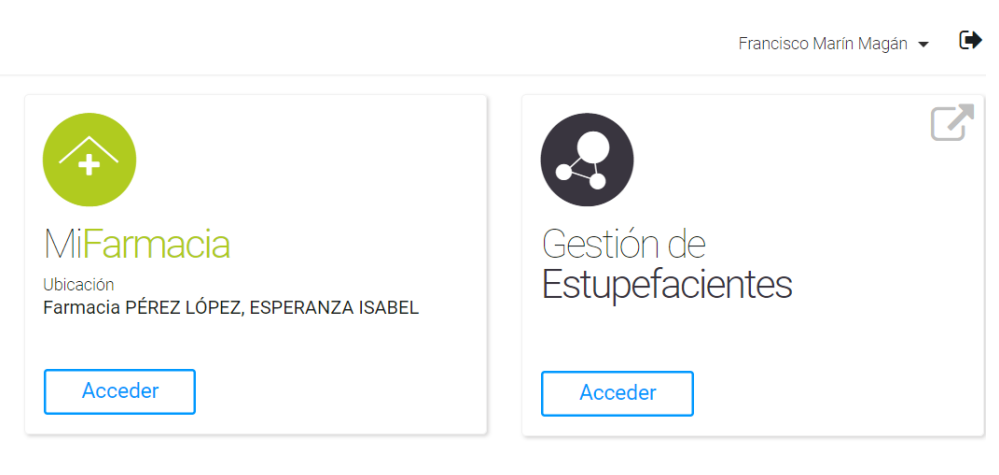

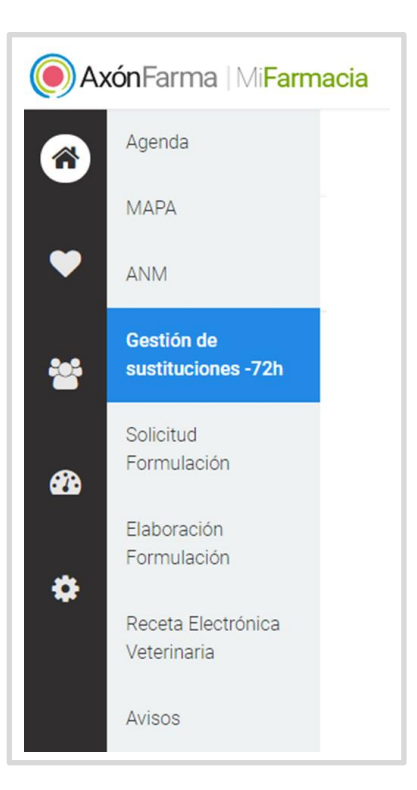

Dentro de *MiFarmacia* se encuentran diferentes apartados. Para administrar las sustituciones nos situamos en *Gestión de Sustituciones -72h.*

Dependiendo de los servicios que pueda ofrecer la oficina de farmacia, el menú puede variar.

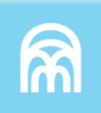

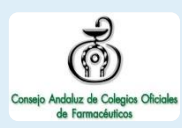

## **CÓMO GESTIONAR LAS SUSTITUCIONES**

Para gestionar las sustituciones, el titular de la farmacia accede a MiFarmacia, luego ingresa a la sección Gestión de sustituciones.

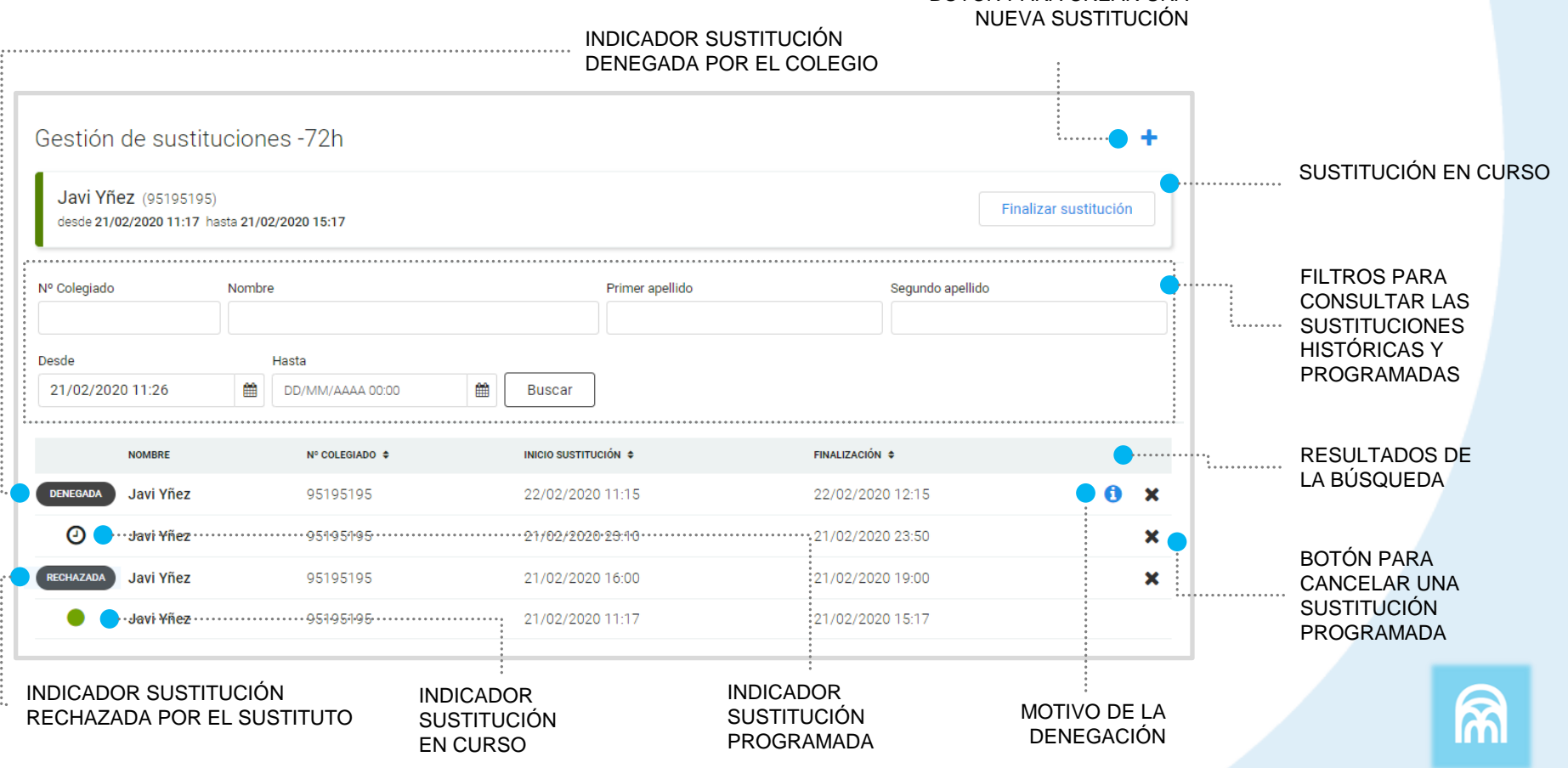

BOTÓN PARA CREAR UNA

## **CÓMO CREAR UNA NUEVA SUSTITUCIÓN**

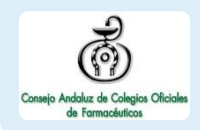

Crear una **nueva sustitución** desde el botón + de la pantalla de inicio

**2**

**1**

Se selecciona la **fecha y hora de inicio y finalización; y el motivo de la sustitución**

Se elige al **colegiado** que realizará la sustitución

**3**

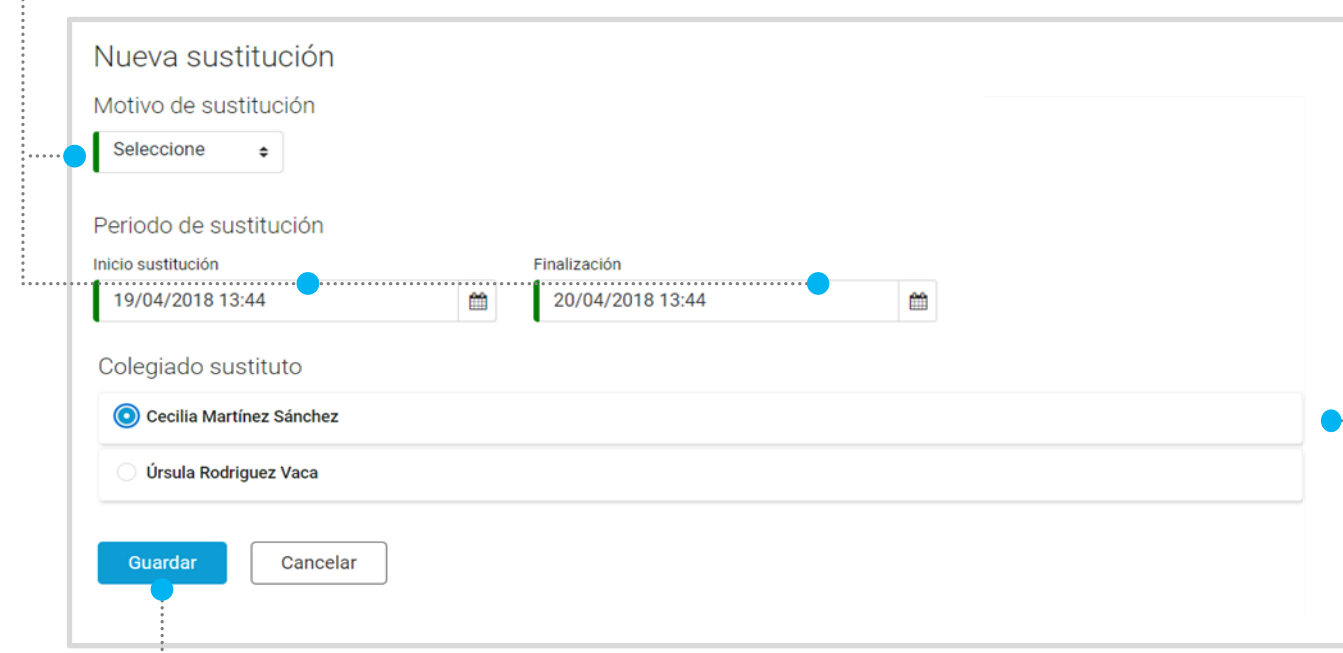

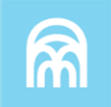

## **CÓMO CANCELAR UNA SUSTITUCIÓN**

Las cancelaciones solo están disponibles para las sustituciones programadas.

Al acceder a Gestión de sustituciones se muestran por defecto todas las sustituciones programadas.

En caso de que la sustitución esté en curso el proceso será diferente. Se clica el botón **Cancelar** de **1**

la sustitución

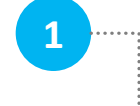

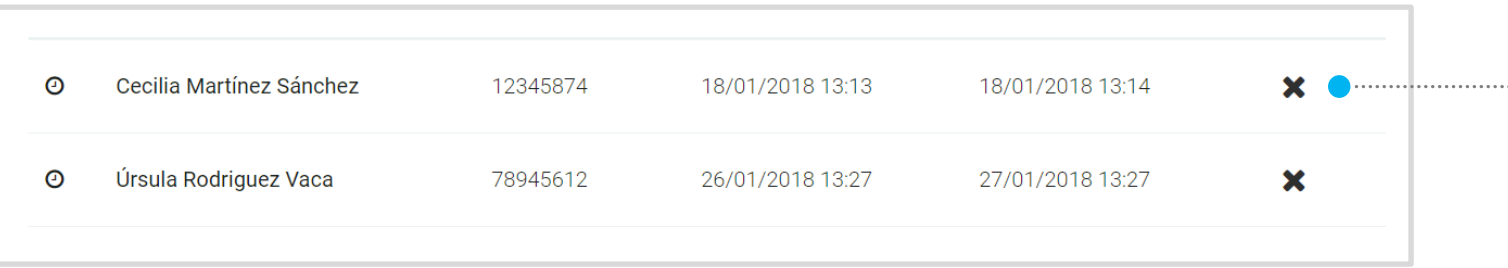

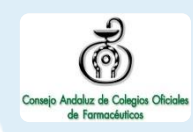

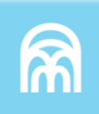

## **CÓMO FINALIZAR ANTICIPADAMENTE UNA SUSTITUCIÓN**

Solo se puede finalizar anticipadamente una sustitución que esté en curso.

En caso de que la sustitución aún no se haya iniciado el proceso será como se describe en la página anterior. **1**

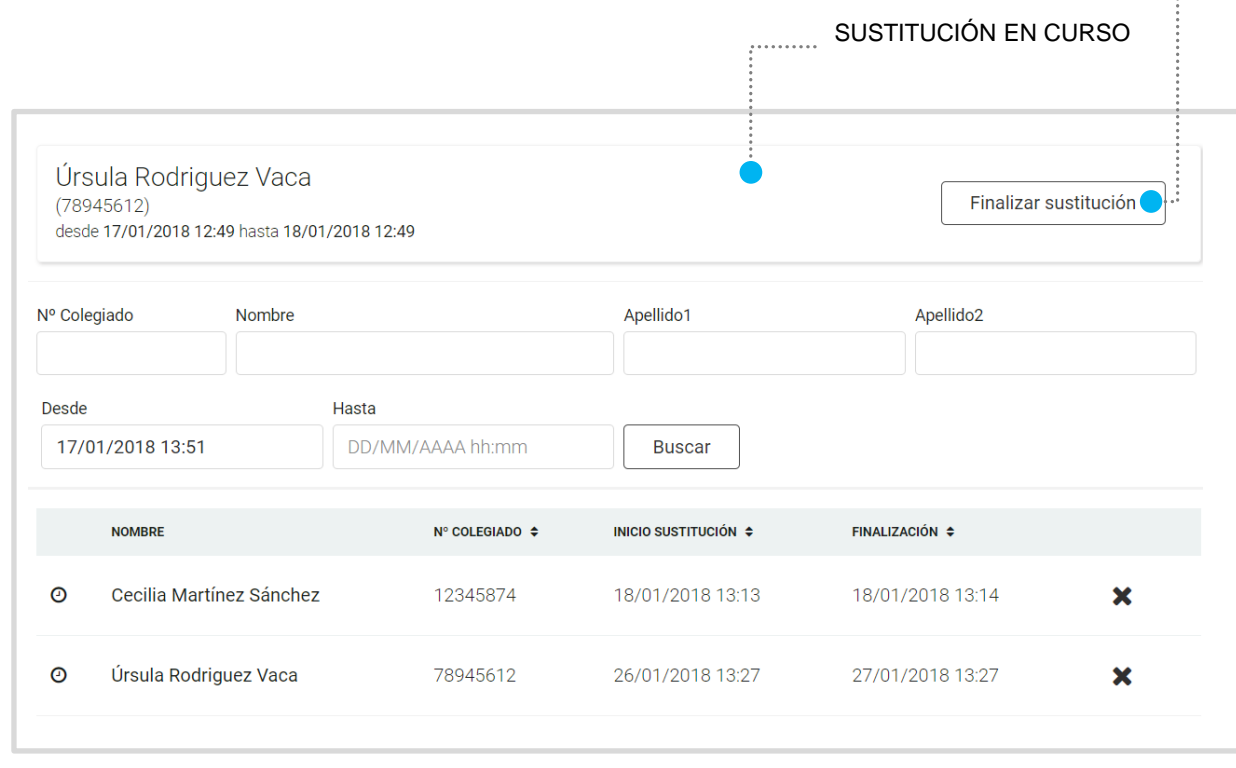

### Se clica el botón **Finalizar sustitución**

La fecha y hora en que se clique el botón quedará registrado como **fecha de finalización de la sustitución**

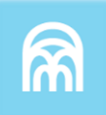

### **CÓMO CONSULTAR EL HISTÓRICO DE SUSTITUCIONES** Al acceder a Gestión de sustituciones Se cumplimentan los **1** se nos facilita una serie de filtros para **datos** para la búsqueda consultar el histórico de sustituciones: ✓ Número de colegiado  $\checkmark$  Nombre y apellidos Se clica en el botón **2** ✓ Periodo de tiempo **Buscar** Nº Colegiado Nombre Apellido1 Apellido<sub>2</sub>

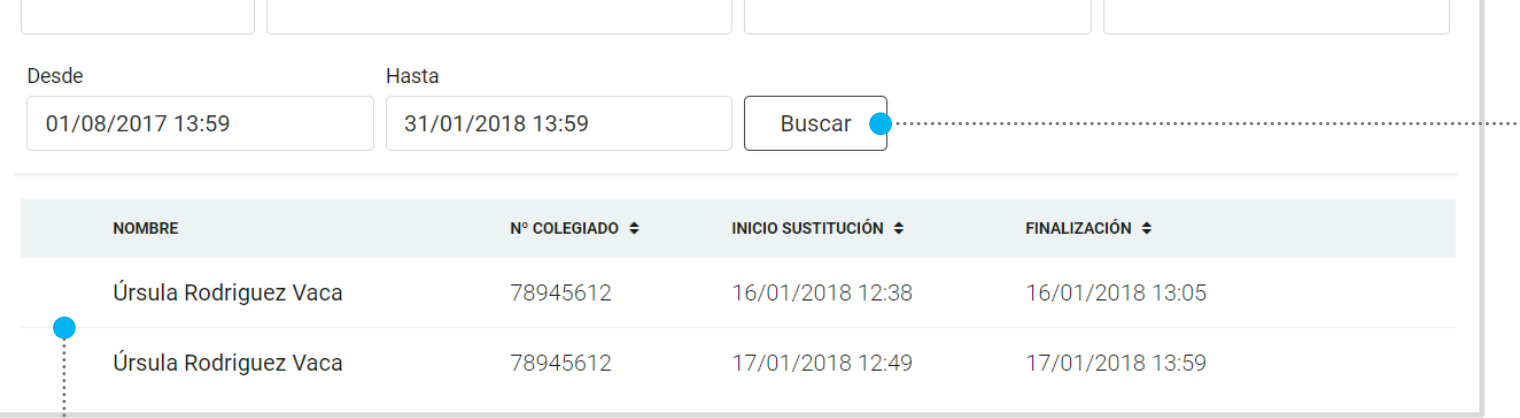

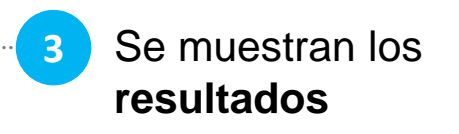

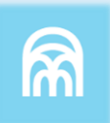

## **IMPORTANTE!**

Las sustituciones tienen un plazo de menos de 72 horas. El sistema imposibilita que se establezca un periodo de sustitución superior a dicho límite.

El Colegio recibe un email informativo sobre la sustitución, pudiendo denegarla (en el sistema, estas sustituciones aparecerán con la etiqueta *Denegada)*. El sustituto también recibirá un email informativo indicando el periodo de sustitución, con un enlace para poder rechazar la propuesta (en el sistema, estas sustituciones aparecerán con la etiqueta *Rechazada*).

Para que un profesional pueda ejercer de sustituto es necesario que el Colegio Oficial de Farmacéuticos provincial correspondiente acredite a dicho profesional.

# **RECUERDA!**

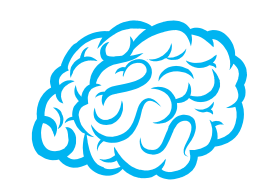

Para consultar y/o modificar sus datos, acceda desde el menú desplegable de la cabecera al apartado *Mis datos*.

Puede acceder en cualquier momento.

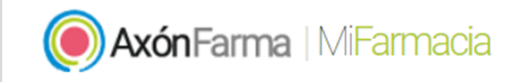

FARMACIA PÉREZ LÓPEZ, ESPERANZA ISABEL

Francisco Marín Magán ▼

Mis datos

 $\blacksquare$ 

Cambio de contraseña

# **RECUERDA!**

Desde este menú desplegable también se puede solicitar una nueva contraseña, accediendo a la opción *Cambio de contraseña.*

Se abre una ventana para indicar la nueva contraseña.

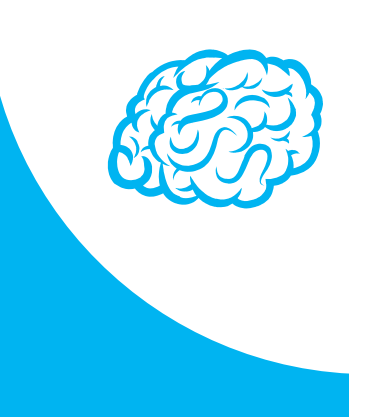

#### Cambio de contraseña

Para que la contraseña tenga la fortaleza requerida se recomienda que tenga al menos 6 caractéres, incluya letras, algún número y un carácter en mayúscula.

#### Contraseña de javi\_94

#### Contraseña actual

Indique su contraseña actual

#### Nueva contraseña

Indique nueva contraseña

Seguridad de la contraseña:

#### Repetir nueva contraseña

ndique de nuevo nueva contraseña

Establecer nueva contraseña

Cancelar

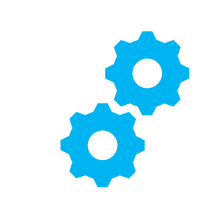

## **USOS RECOMENDABLES DEL SISTEMA**

## **BORRADO DE LAS CACHÉ Y OTROS ARCHIVOS**

En AxónFarma, al tratarse de una aplicación web, puede que surjan errores a raíz de las futuras actualizaciones, y no desempeñar correctamente sus funciones.

Por ello se recomienda encarecidamente un borrado de la caché, luego de cada actualización, que elimine algunos archivos.

En las siguientes páginas, se explica detalladamente el procedimiento para el correcto borrado de la caché de los navegadores mas utilizados.

## **GOOGLE CHROME**

- Abrir *Chrome* 1
- Hacer clic en (parte superior derecha) 2
- *Mas herramientas > Borrar datos de navegación > Configuración avanzada* 3
- En la opción de intervalo de tiempo, seleccionar *Desde siempre*  4
	- Sólo marcar las casillas:
		- *Cookies y otros datos de sitios;*
		- *Archivos e imágenes almacenados en caché;*
		- *Datos de aplicaciones alojadas*

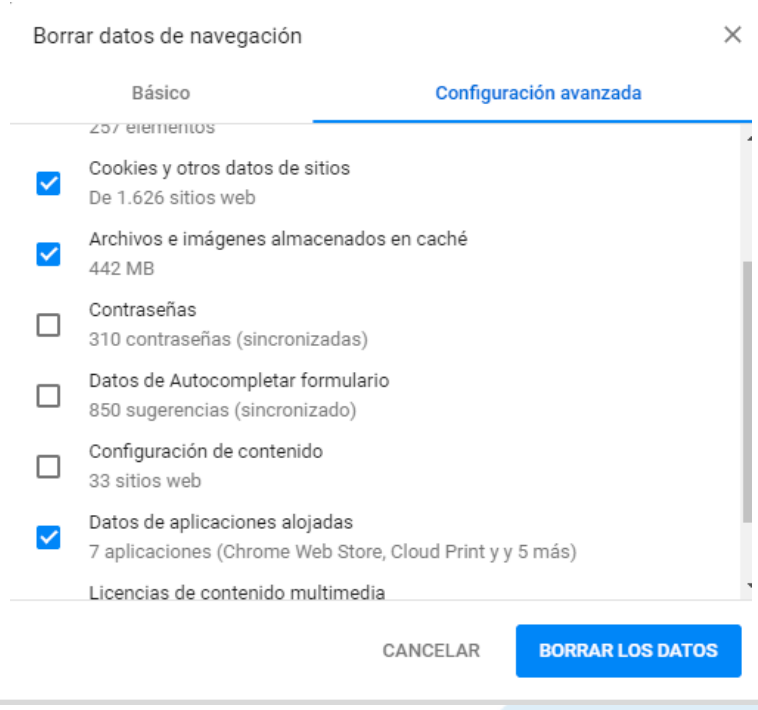

5

## **INTERNET EXPLORER**

- Abrir *Explorer* 1
- Hacer clic en  $\mathbb{S}^3$  (parte superior derecha) 2
- *Seguridad > Eliminar historial de exploración* 3
- Sólo marcar las casillas: 4
	- *Conservar los datos de sitios web favoritos*
	- *Archivos temporales de internet y archivos de sitios web*
	- *Cookies y datos del sitio web*
	- *Datos de Protección de rastreo, Filtrado ActiveX y No realizar seguimiento*

Eliminar el historial de exploración  $\times$  $\sqrt{}$  Conservar los datos de sitios web favoritos. Conservar las cookies y los archivos temporales de Internet que permiten que sus sitios web favoritos mantengan las preferencias y se muestren más rápidamente.  $\sqrt{\ }$  Archivos temporales de Internet y archivos de sitios web Copias de páginas web, imágenes y multimedia que se quardan para poder verlas más rápido.  $\boxdot$  Cookies y datos del sitio web Archivos o bases de datos que los sitios web almacenan en el equipo para quardar preferencias o mejorar el rendimiento del sitio web. **Historial** Lista de sitios web visitados. Historial de descargas Lista de los archivos que descargó. Datos de formularios Información quardada que escribió en los formularios. **Contraseñas** Contraseñas guardadas que se completan automáticamente cuando inicia sesión en un sitio web que visitó anteriormente.  $\vee$  Datos de Protección de rastreo, Filtrado ActiveX y No realizar so Una lista de sitios web excluidos del filtrado, datos usados por Protección de rastreo para detectar sitios que pudieran estar compartiendo de forma automática información detallada sobre su visita y excepciones a las solicitudes de No realizar sequimient Eliminar Cancelar Acerca de la eliminación del historial de exploración

## CONFIGURACIÓN DE SAFARI EN iPhone E iPad

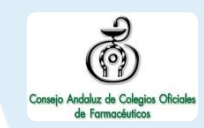

Puede acceder a AxónFarma desde cualquier dispositivo con acceso a internet y disfrutar de todas las funcionalidades y ventajas sin limitaciones de dispositivos.

PERO, para que el sistema funcione al 100% en iPhone o iPad a través de su navegador SAFARI, es necesario realizar alguna configuración adicional en el dispositivo.

Concretamente, el problema reside en que SAFARI bloquea automáticamente las ventanas emergentes, por lo que no se abren los informes y demás documentos que se encuentran disponibles en AxónFarma para descargar y/o consultar.

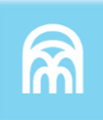

### **SAFARI de iOS Configuración**

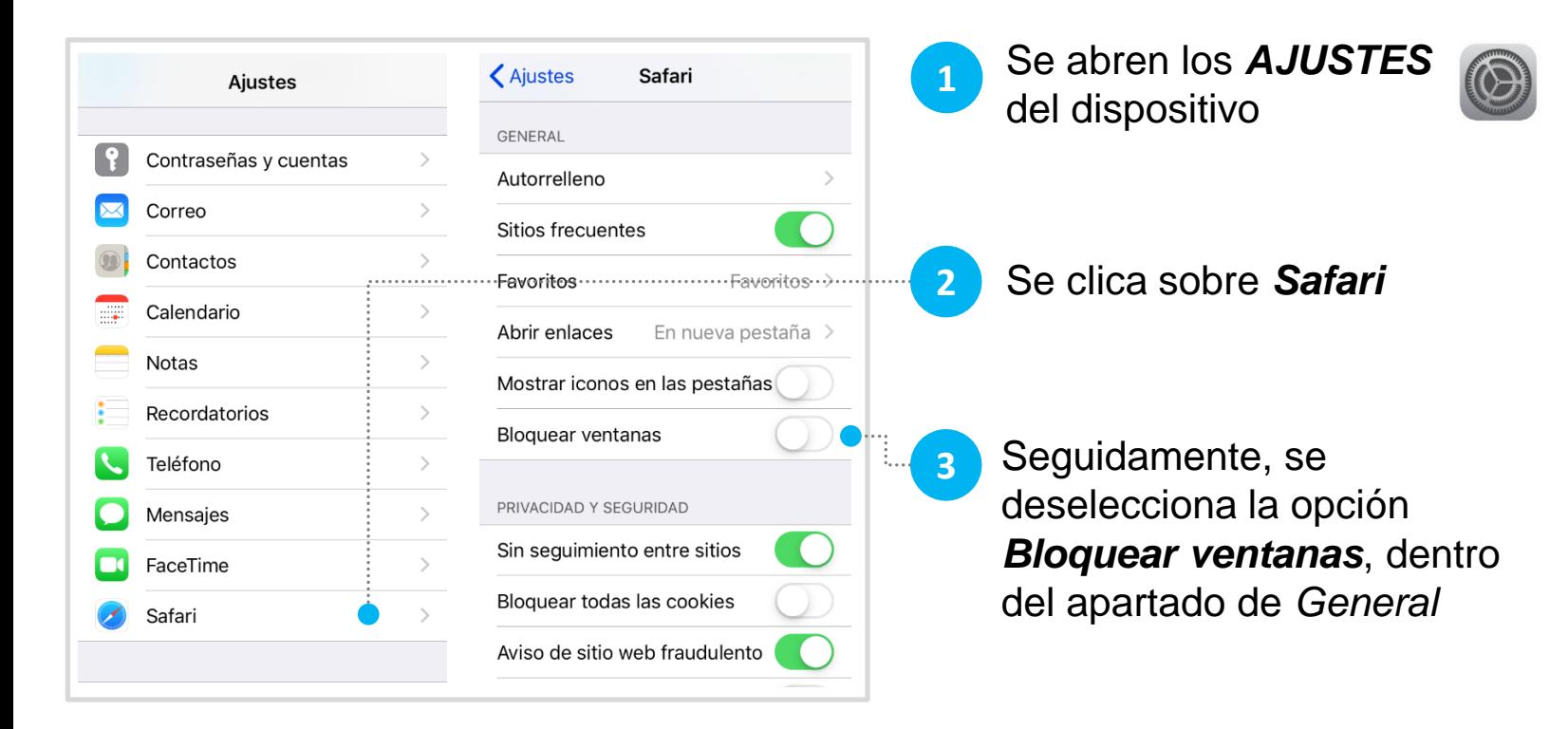

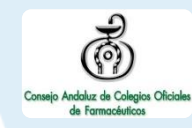

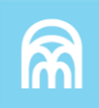

### **SAFARI de iOS A tener en cuenta**

Sólo ocurre con el navegador Safari, para los demás navegadores en iOS no se tiene que realizar ninguna configuración adicional.

Para salvaguardar la seguridad, es recomendable que cuando no vaya a utilizar el sistema, active la opción de *Bloquear ventanas.*

Dado el caso en que el usuario intenta abrir un informe o documento y el sistema no responde, no realiza ninguna acción, puede revisar la configuración de su navegador para configurar el bloqueo de ventanas.

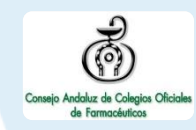

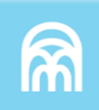

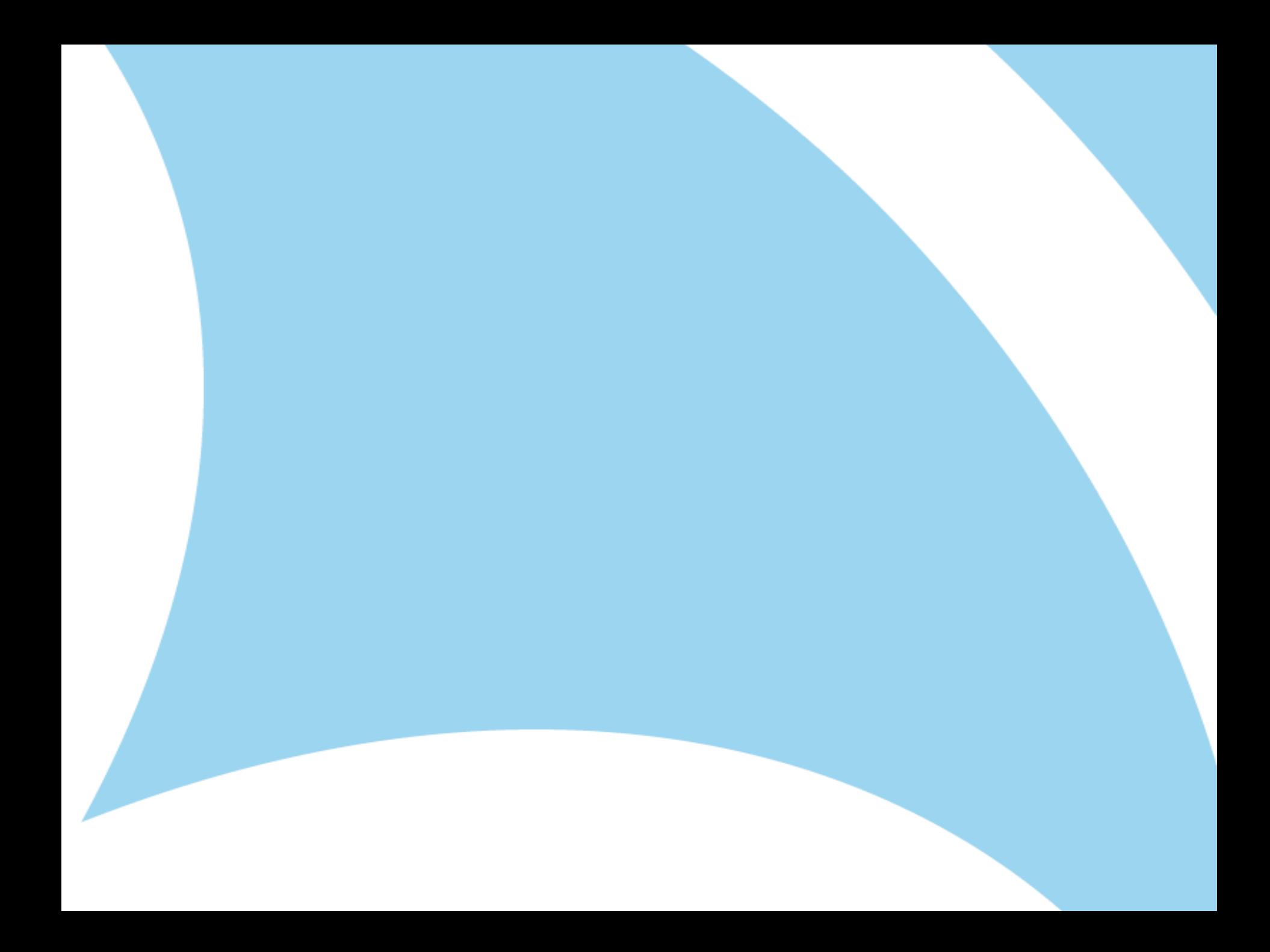